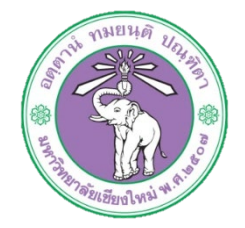

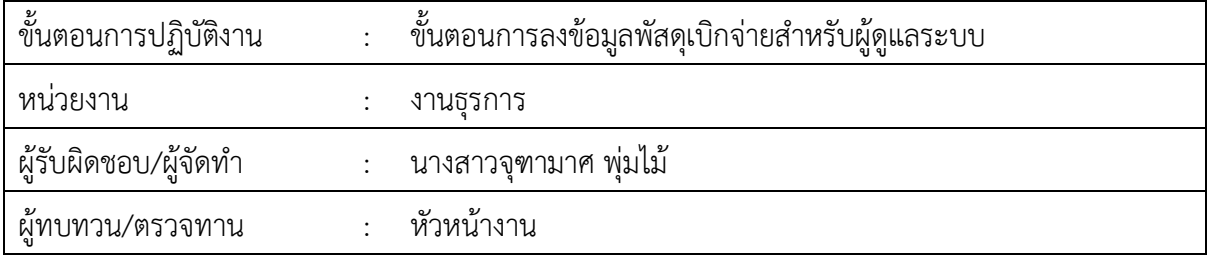

## **1. วัตถุประสงค หรือ จุดมุงหมาย**

1.1 เพื่อการบริหารจัดการขอมูลอยางมีประสิทธิภาพ 1.2 เพื่อลดปญหาของการเบิกจายพัสดุไมสำเร็จ เนื่องจากไมทราบจำนวนที่สามารถเบิกได 1.3 เพื่อการเขาถึงระบบการเบิกจายพัสดุภายในไดสะดวกผานระบบออนไลน 1.4 เพื่อทราบถึงความเคลื่อนไหวและติดตามพัสดุที่สามารถเบิกจายได

## **2. กฎ/ระเบียบ/ขอมูลที่เกี่ยวของ**

b.ด-

## **3. ขั้นตอนการปฏิบัติงาน**

ิ ๓.๑ เข้าระบบผ่านหน้าเว็บไซต์ http://[hrmd.oop.cmu.ac.th](http://hrmd.oop.cmu.ac.th/) ด.๒ เลือกเมนูระบบเบิกจ่ายพัสดุภายใน<br>- Login : ตุมขนาน พ.เพ้ม Profile Luscour

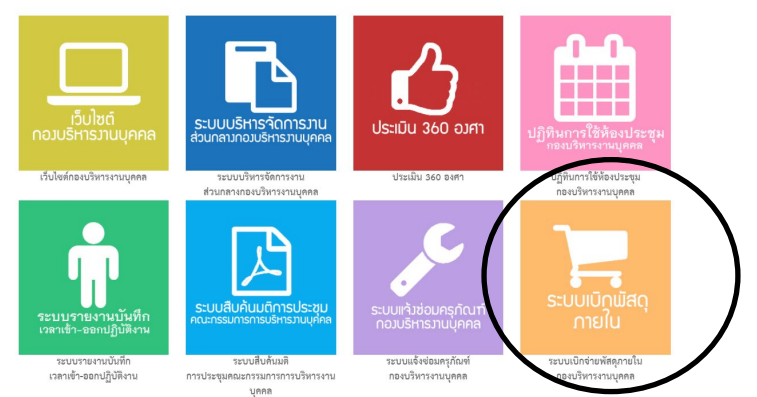

จะปรากฏหนาจอเพื่อเลือกการกระทำ โดยรูปสีมวงจะเลือกเพื่อเบิกจายทั่วไป และสีสมจะเลือก เพื่อจัดการขอมูลสำหรับผูดูแลระบบ

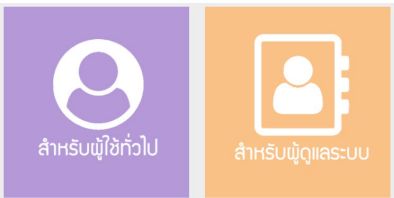

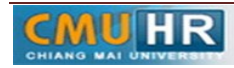

## 3.3 สำหรับผูดูแลระบบ : ใหคลิกเลือกที่รูปที่สม ลล Lopanซีหารงานบุคคล 盛 命 嘴 侖  $\frac{2}{10}$

สำหรับวิธีการจัดการขอมูลพัสดุ มีดังนี้

เพิ่มพัสดุเบิกภายใน : ให้คลิกเลือกที่ปุ่มสีเขียว **จะพ**ิ่มข้อมูลพัสดุเบิกจ่าย จะปรากฏหน้าจอดังรูป

 $\hat{m}$ 

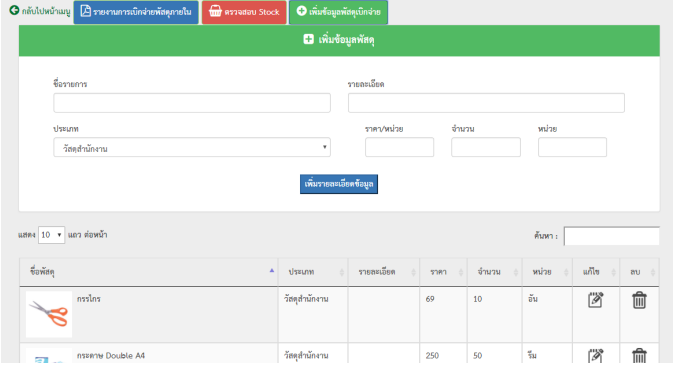

- i. เพิ่มข้อมูลรายละเอียดเรียบร้อยให้แล้วคลิกปุ่มเพิ่มรายละเอียดข้อมูล
- ii. แกไขขอมูลพัสดุเบิกภายใน : ใหคลิกเลือกที่รูป ในตารางจัดการขอมูล จะปรากฏหนาตาง ดังรูป

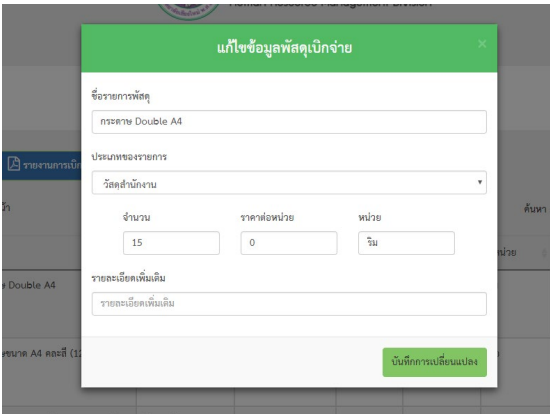

- iii. หน้าต่างจะปรากฏข้อมูลเดิมก่อนการแก้ไข เมื่อทำการแก้ไขรายละเอียดเรียบร้อยแล้วให้คลิกปุ่ม บันทึกการเปลี่ยนแปลง
- iv. ลบข้อมูลพัสดุเบิกภายใน : ให้คลิกเลือกที่รูป **<sup>ime</sup> ใ**นตารางจัดการข้อมูล จะปรากฏหน้าต่าง pop up ใหยืนยันการลบ คลิกเลือกยืนยัน

**4. ผังขั้นตอนการปฏิบัติงาน (Flow Chart)**

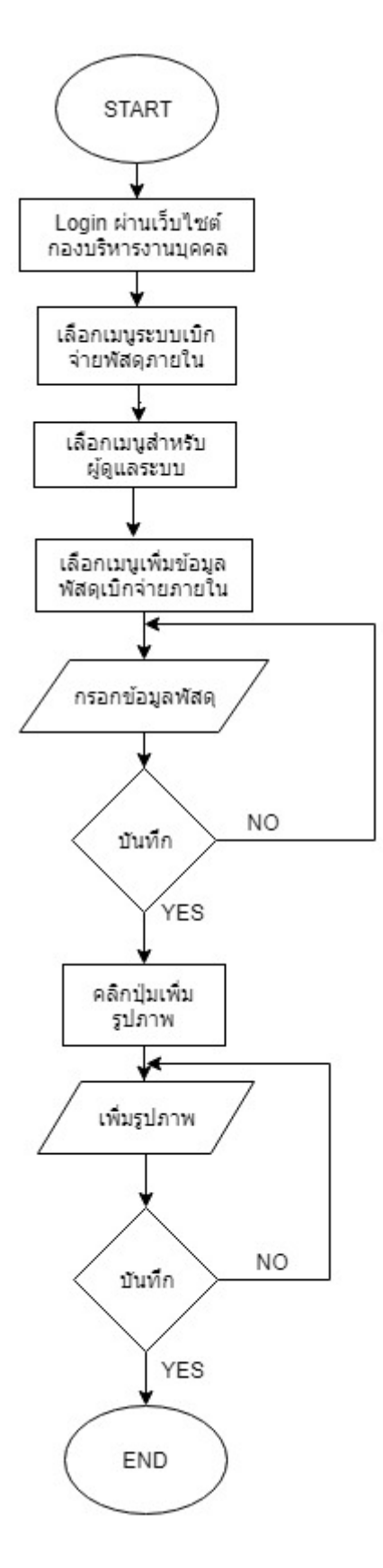